# **e-Impfpass bzw. Impfzertifikat Abruf und PDF Download über den Webbrowser**

### **1. Anmeldung für die Nutzung von ELGA Komponenten**

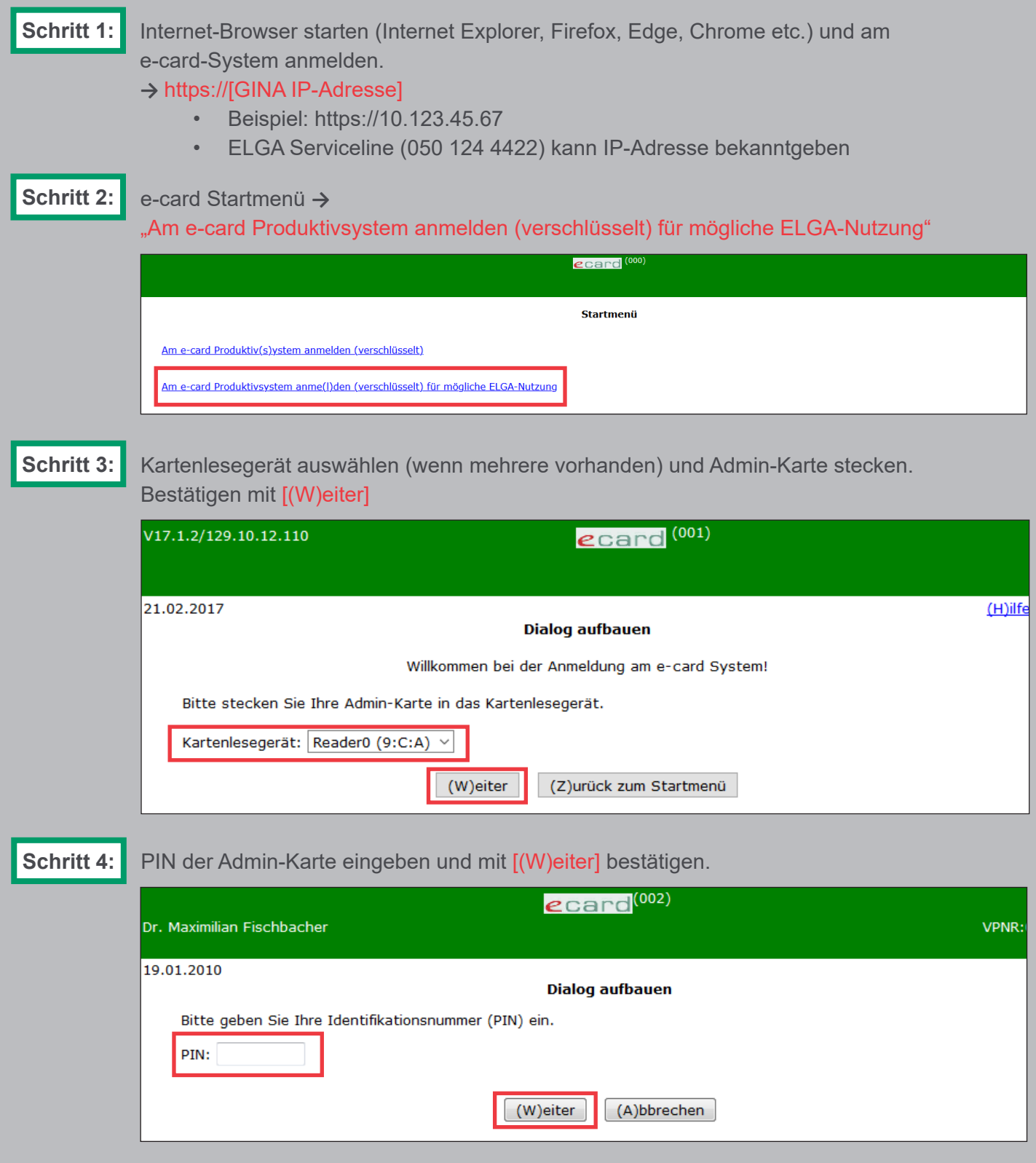

impf

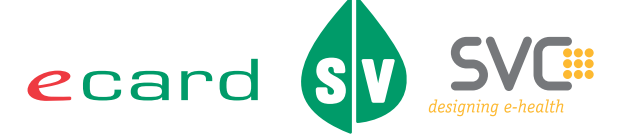

**Schritt 5:**

ELGA-Rolle (z.B. Arzt, Apotheke etc.) auswählen und im Formular "GDA – natürliche Person" den Namen der Person eingeben, die in ELGA tätig wird.

"erfasste Person in Konfiguration übernehmen" aktivieren, um Personendaten dauerhaft zu speichern. Bestätigen mit [(W)eiter]. Danach können Sie die ggf. voreingestellte Fachrichtung auswählen und die Anmeldeinformationen mit [(O)K] bestätigen.

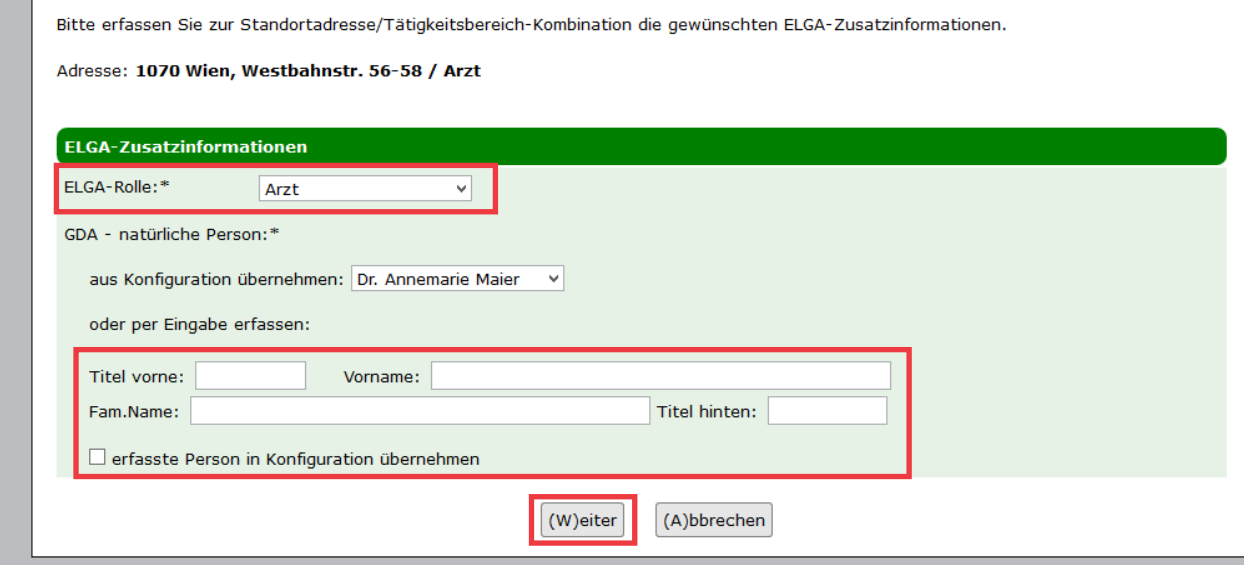

"Elektronische Gesundheitsakte (ELGA)" anklicken. **Schritt 6:**

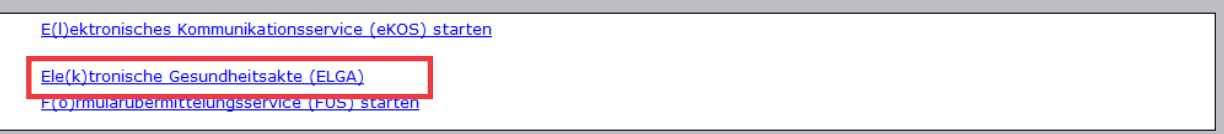

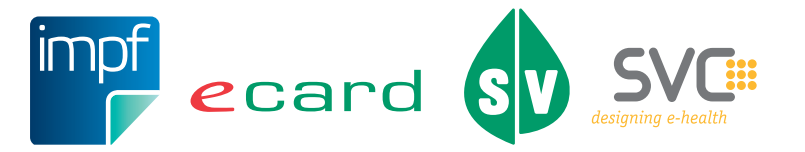

## **2. Abruf und PDF Download**

**Schritt 1:**

Wählen Sie den Menüeintrag "e-Impfpass eines Patienten abfragen". *Je nach Berechtigung können (z.B. für Apotheken) einige Menüeinträge nicht sichtbar sein.* 

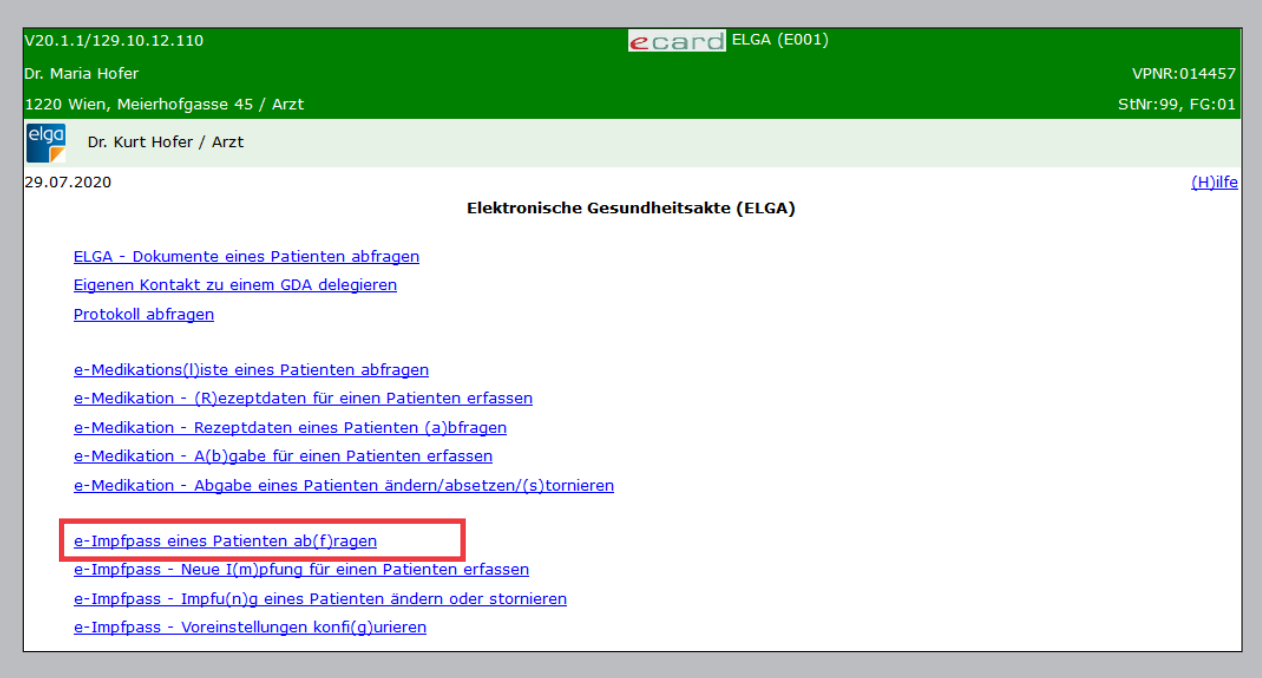

**Schritt 2:** Stecken Sie die e-card des Patienten in den Kartenleser und markieren Sie das Kontrollfeld "verwende e-card im Kartenlesegerät". Alternativ können Sie auch die SV-Nummer des Patienten eingeben. Über [Suchen] wird der e-Impfpass angezeigt.

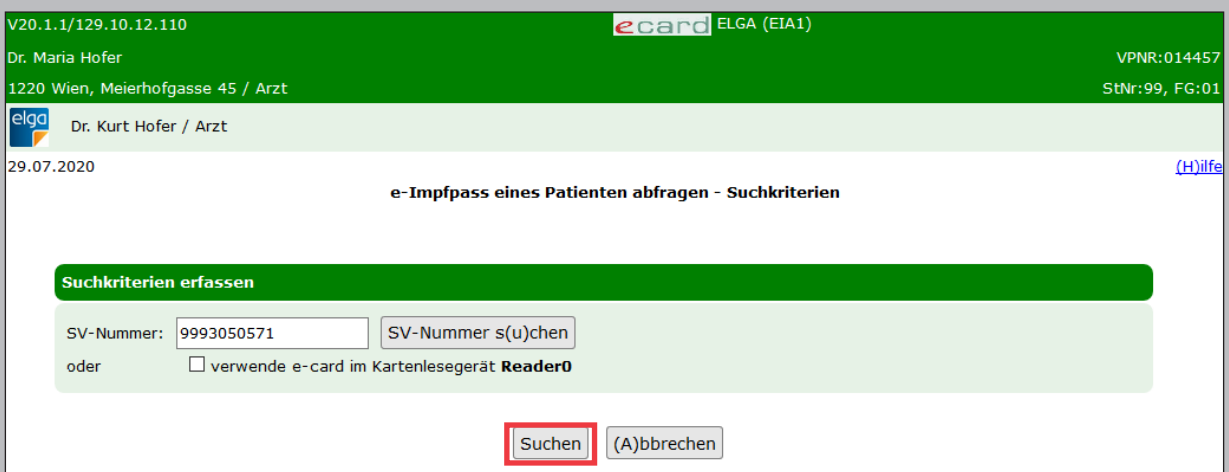

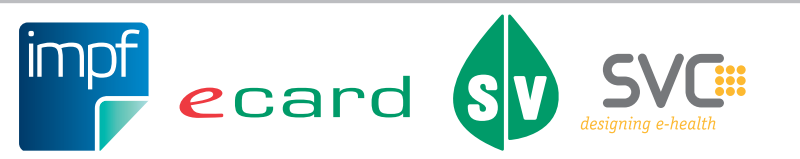

**Schritt 3:**

Mit [Impfpass als PDF erstellen] werden die angezeigten Daten als PDF zur Verfügung gestellt. Abhängig von Ihren Webbrowser-Einstellungen erhalten Sie das PDF als Download oder es wird sofort am Bildschirm geöffnet. Anschließend können Sie das PDF ausdrucken.

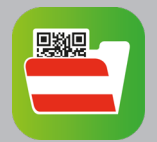

#### **Optional:**

In der Zeile der Impfung können Sie durch Klick auf den Link [Impfzertifikat] das Impfzertifikat als PDF Dokument aufrufen, abspeichern oder ausdrucken.

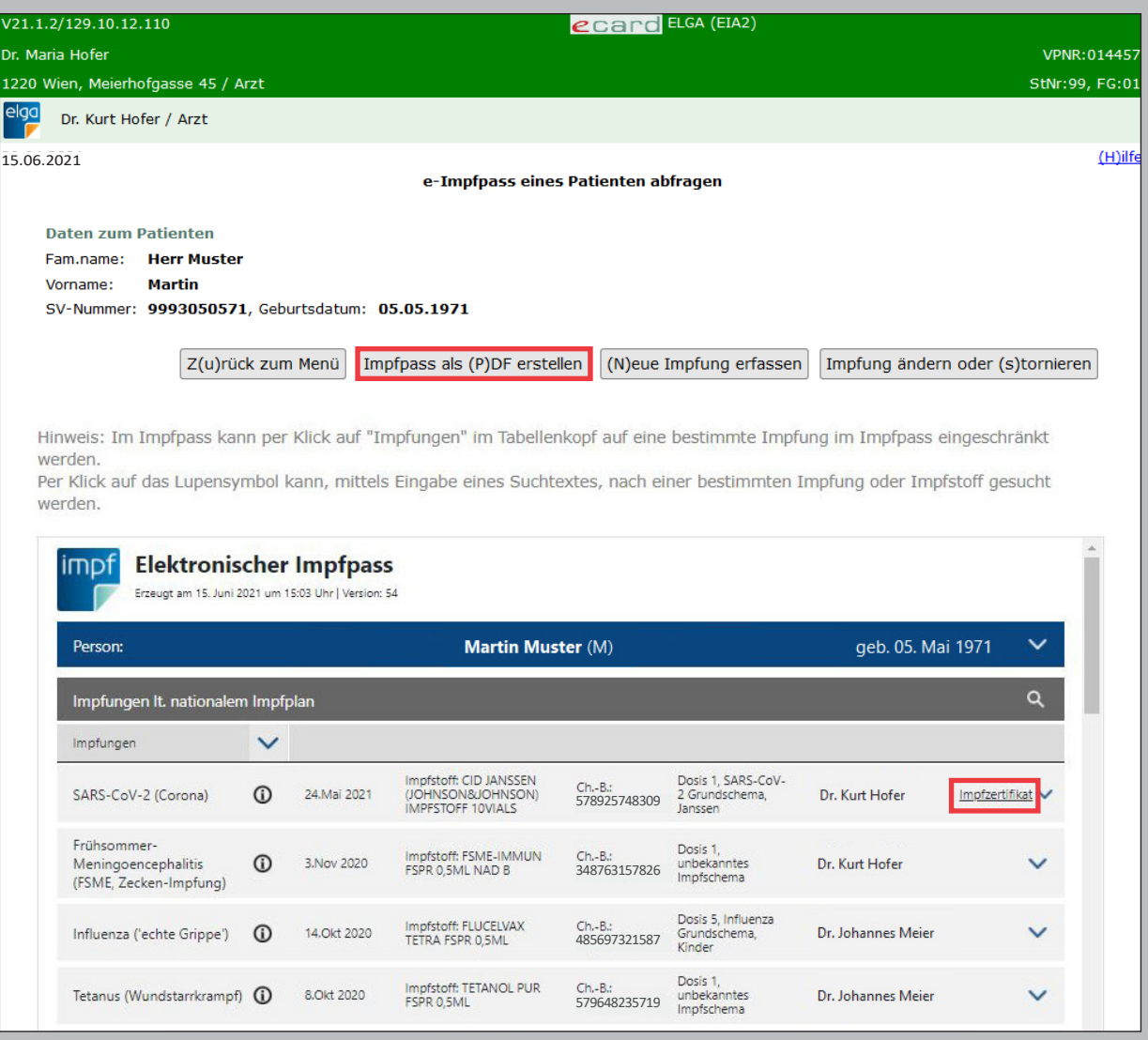

Sollten beim Ausdrucken der PDF-Dateien mit einem bestimmten Webbrowser (z.B. Internet Explorer 11) unter Verwendung des Adobe Readers Probleme auftreten, haben Sie folgende Möglichkeiten:

- Verwenden Sie einen anderen Webbrowser
- Speichern Sie die PDF-Datei auf Ihrem Rechner und öffnen Sie diese mit einem PDF Reader Ihrer Wahl.

**Weiterführende Informationen finden Sie auch unter [www.chipkarte.at/e-impfpass](http://www.chipkarte.at/e-impfpass). Bei Fehlern oder Fragen wenden Sie sich bitte an die ELGA Serviceline unter 050 124 4422.**

Im Sinne der leichteren Lesbarkeit wird auf geschlechtsspezifische Formulierungen verzich-tet. Selbstverständlich beziehen sich alle gewählten personenbezogenen Bezeichnungen auf beide Geschlechter.

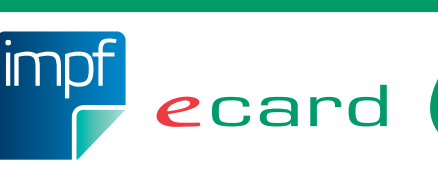

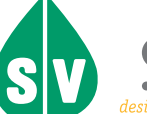

4 Herausgeber und Verleger: Dachverband der Sozialversicherungsträger, 1031 Wien, Kundmanngasse 21, www.sozialversicherung.at